# **SONY**

Network Video Management System Enterprise Edition 2016 R3

管理者入門ガイド

# 目次

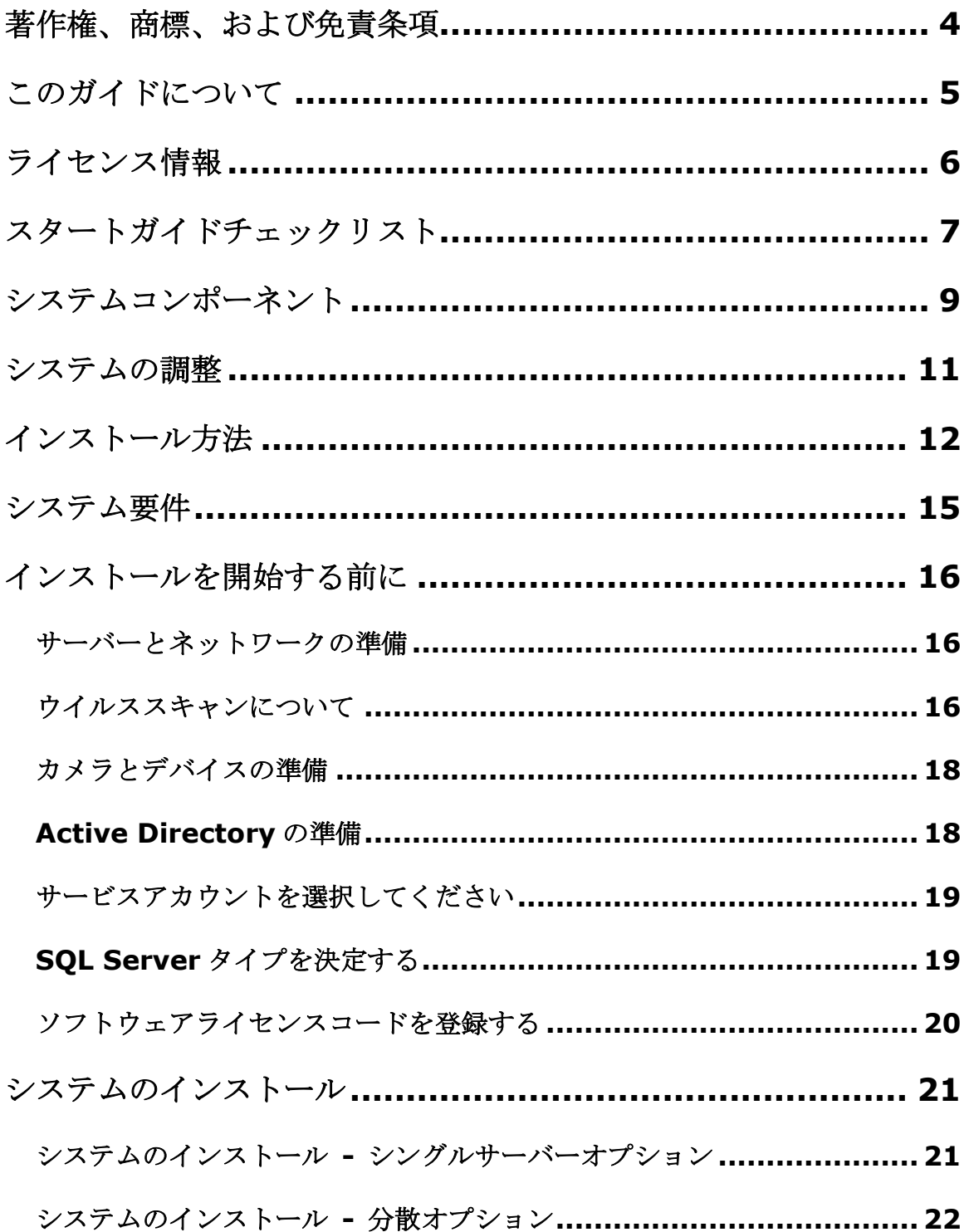

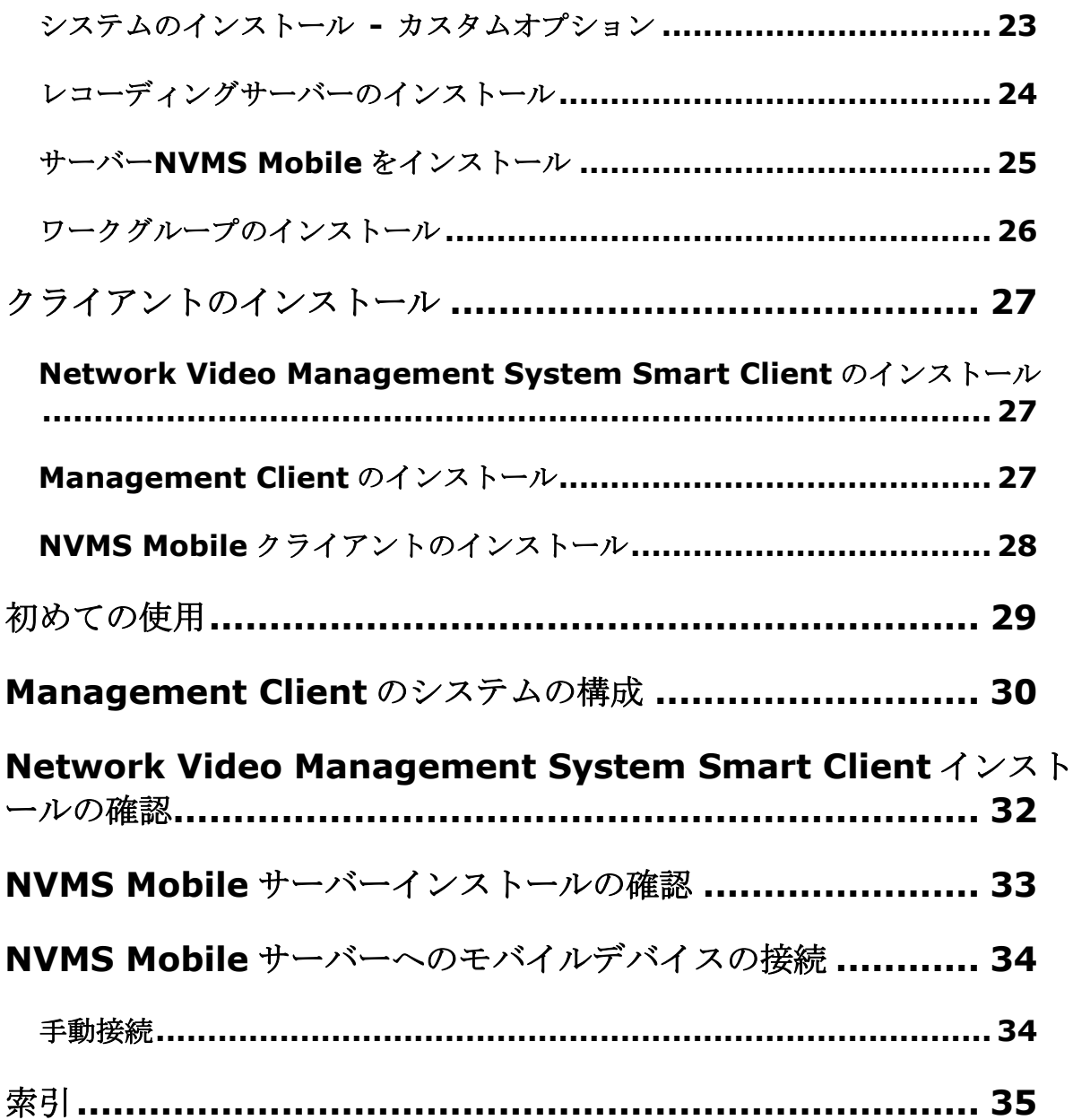

# 著作権、商標、および免責条項

著作権: C 2016 Sony Corporation

#### 商標

Microsoft および Windows は、Microsoft Corporation の登録商標です。App Store は Apple Inc.のサービス マークです。Android は Google Inc.の商標です。

本書に記されているその他の商標はすべて、それぞれ該当する所有者の商標です。

#### 免責条項

このマニュアルは一般的な情報を提供するためのものであり、その作成には細心の注意が払われています。

この情報を使用することにより発生する危険の責任はすべてその使用者にあるものとします。また、ここに記載 されている内容はいずれも、いかなる事項も保証するものではありません。

Sony Corporation は、事前の通知なしに変更を加える権利を有するものとします。

本書の例で使用されている人物および組織の名前はすべて架空のものです。実在する組織や人物に対する類似性 は、それが現存しているかどうかにかかわらず、まったくの偶然であり、意図的なものではありません。

この製品では、特定の契約条件が適用される可能性があるサードパーティ製ソフトウェアを使用することがあり ます。その場合、詳細は Sony 監視システムのインストールフォルダにあるファイル

**3rd\_party\_software\_terms\_and\_conditions.txt** にあります。

# このガイドについて

この Network Video Management System Enterprise Edition のスタートガイドは、システムを初めて利用 する際の参考資料として使用できます。このガイドを参考にして、システムの基本構成を実行し、クライアント とサーバー間の接続を検証できます。また、システムコンポーネントの簡単な概要も確認できます。

このガイドはチェックリストとタスクに分割され、ソフトウェアを初めて使用し、システムを操作する準備を行 うことができます。

このガイドは初めてインストールを実行する Sony パートナー向けです。このガイドで説明されている情報はイ ンストール処理を実施する IT システム管理者にとっても有益な場合があります。

#### 機能の詳細な説明、設定およびメンテナンスの手順については、**Sony** の **Web** サイト

**<http://www.sony.net/CameraSystem>** から Network Video Management System Enterprise Edition マニュアルをダウンロードしてください。

Sony Web サイト <http://www.sony.net/CameraSystem>には、アップデートに関する情報が記載されてい ます。常に最新バージョンのソフトウェアをインストールしておくために、定期的にご確認をお願い致します。

# ライセンス情報

少なくとも 2 つのライセンスを購入しています。

基本ライセンス:VMS 製品用に 1 つあります。

ハードウェアデバイスライセンス:特定の数のハードウェアデバイスライセンス。システムに追加する IP アドレ スが割り当てられたすべてのハードウェアデバイスには、ハードウェアデバイスライセンスが必要です。IP アド レスが割り当てられたデバイスに接続されたスピーカー、マイク、または入出力デバイスのハードウェアデバイ スライセンスは不要です。

詳細については、Sony Web サイト <http://www.sony.net/CameraSystem/NVMS/Technical-documents> でサポートされているハードウェアの一覧を参照してください。NVMS Mobile でビデオプッシュ機能を使用する 場合は、Network Video Management System システムに動画をプッシュするモバイルデバイスまたはタブレ ットごとに 1 つのハードウェアデバイスライセンスも必要です。ハードウェアデバイスライセンスが不足してい る場合、あまり重要ではないハードウェアデバイスを無効にして、代わりに新しいカメラデバイスを実行させる こともできます。

ソフトウェアライセンスファイルには、次のアドオン製品のライセンスの情報も含まれています。

#### Network Video Management System Smart Wall

さまざまなシステムコンポーネントをインストールし、システムを設定し、Management Client を通してレコ ーディングサーバーやカメラを追加した時は、監視システムは一時ライセンスで動作しており、一定の期限が終 了するまでに認証する必要があります。これは、猶予期間と呼ばれます。インストールが完了すると、 Management Client 基本 > ライセンス情報ページにこの SLC を使用したすべてのインストールのライセンス の概要が表示されます。

Sony は、最終調整を行う前に、ライセンスを認証することをお勧めします。ライセンスを認証せずに猶予期限切 れになると、ライセンスが認証されていないすべてのレコーディングサーバーやカメラは、監視システムにデー タを送信できなくなります。

# スタートガイドチェックリスト

次のチェックリストに従い、正しい順序でインストールの手順を実行していることを確認してください。

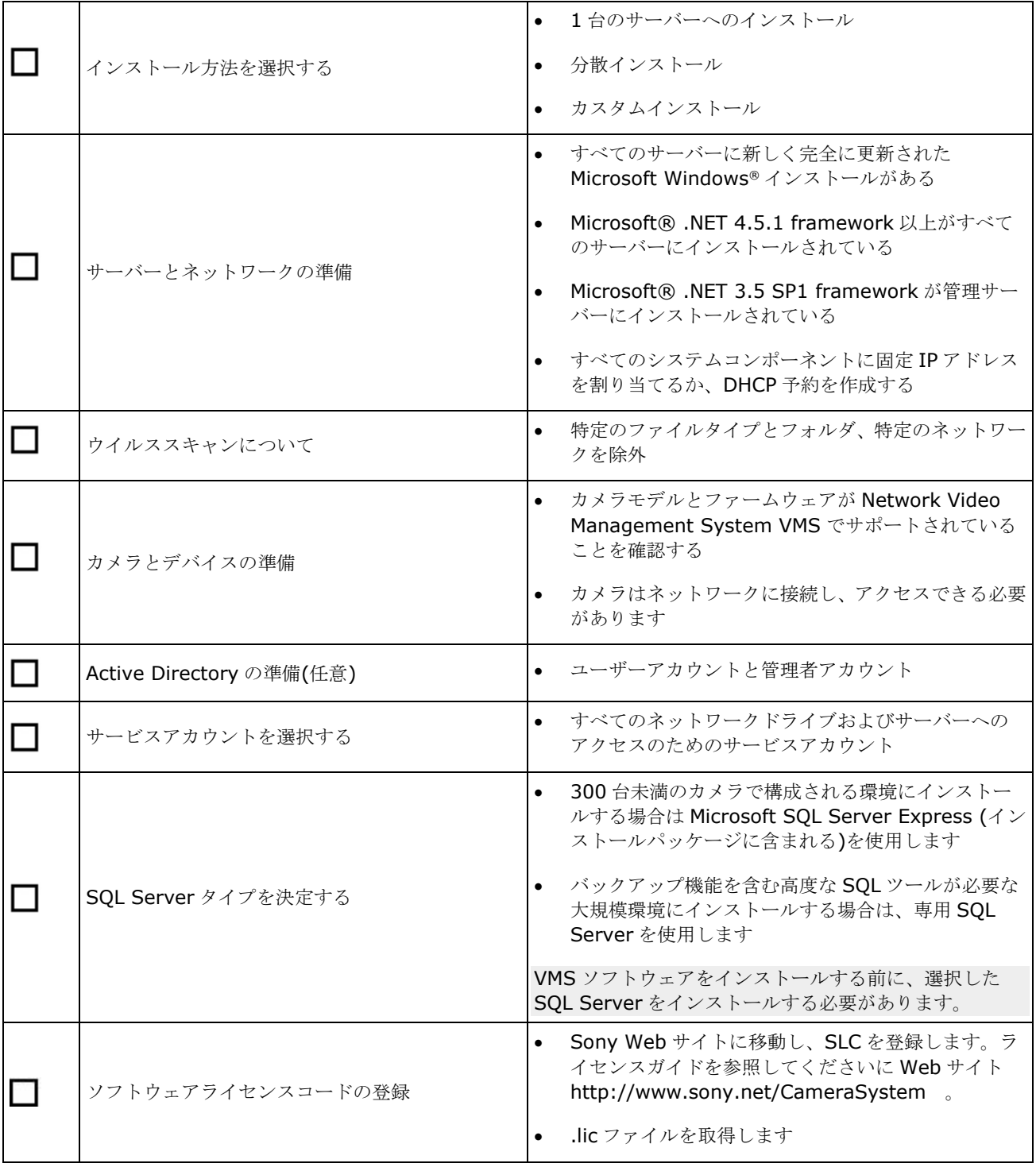

### **Network Video Management System Enterprise Edition 2016 R3 -** 管理者入門ガイド

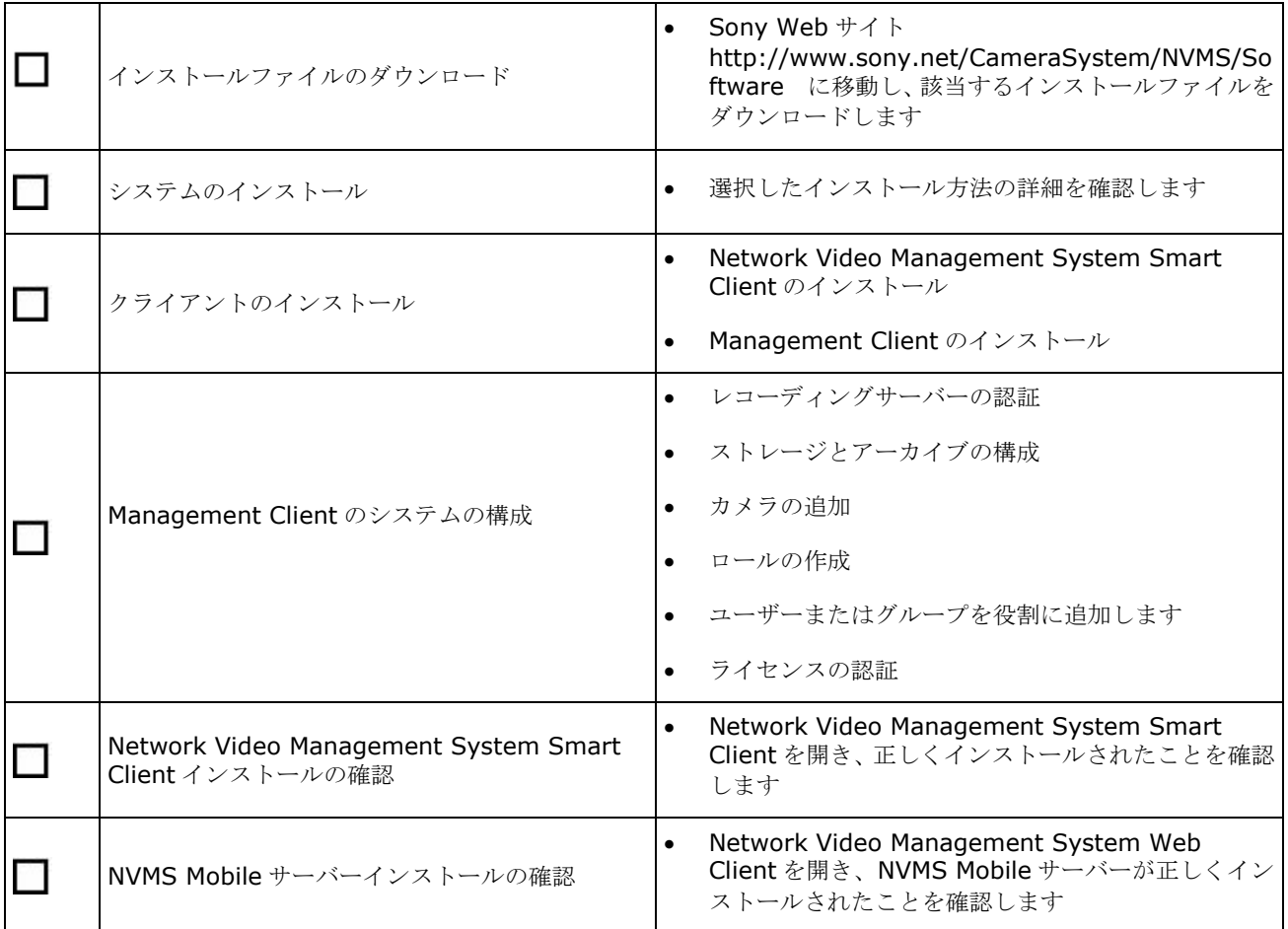

# システムコンポーネント

VMS システムには多数のサーバーおよびクライアントコンポーネントがあります。この一覧には、さまざまなシ ステムコンポーネントのその動作方法が示されます。

サーバーコンポーネント:

the control of the control of the

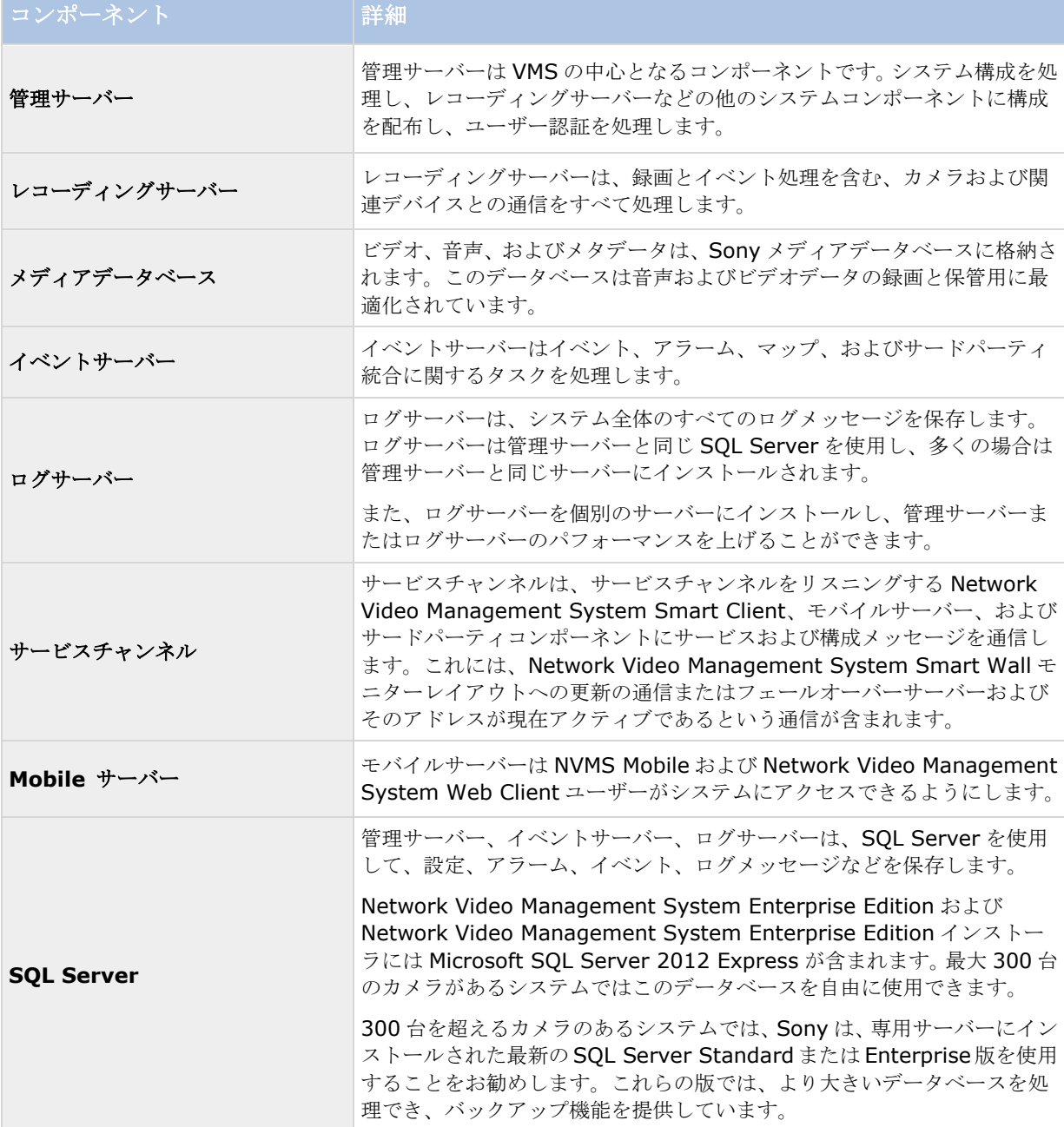

<u> 1989 - Johann Barnett, mars et</u>

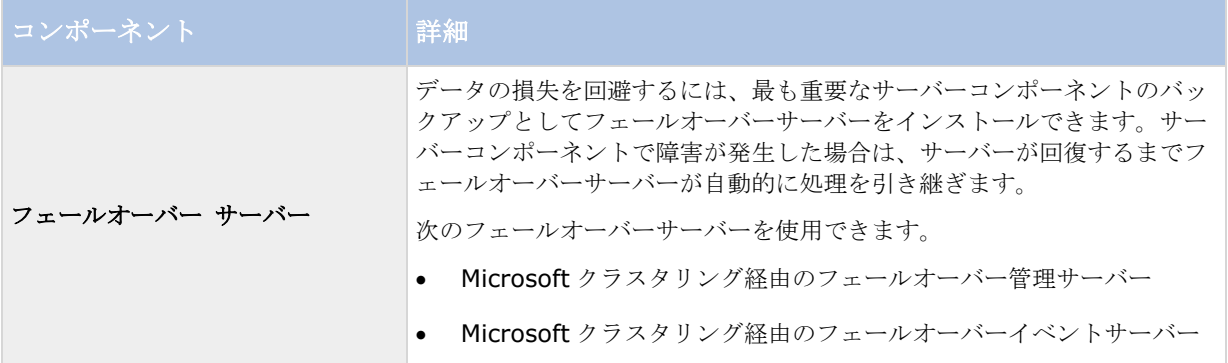

#### クライアントコンポーネント:

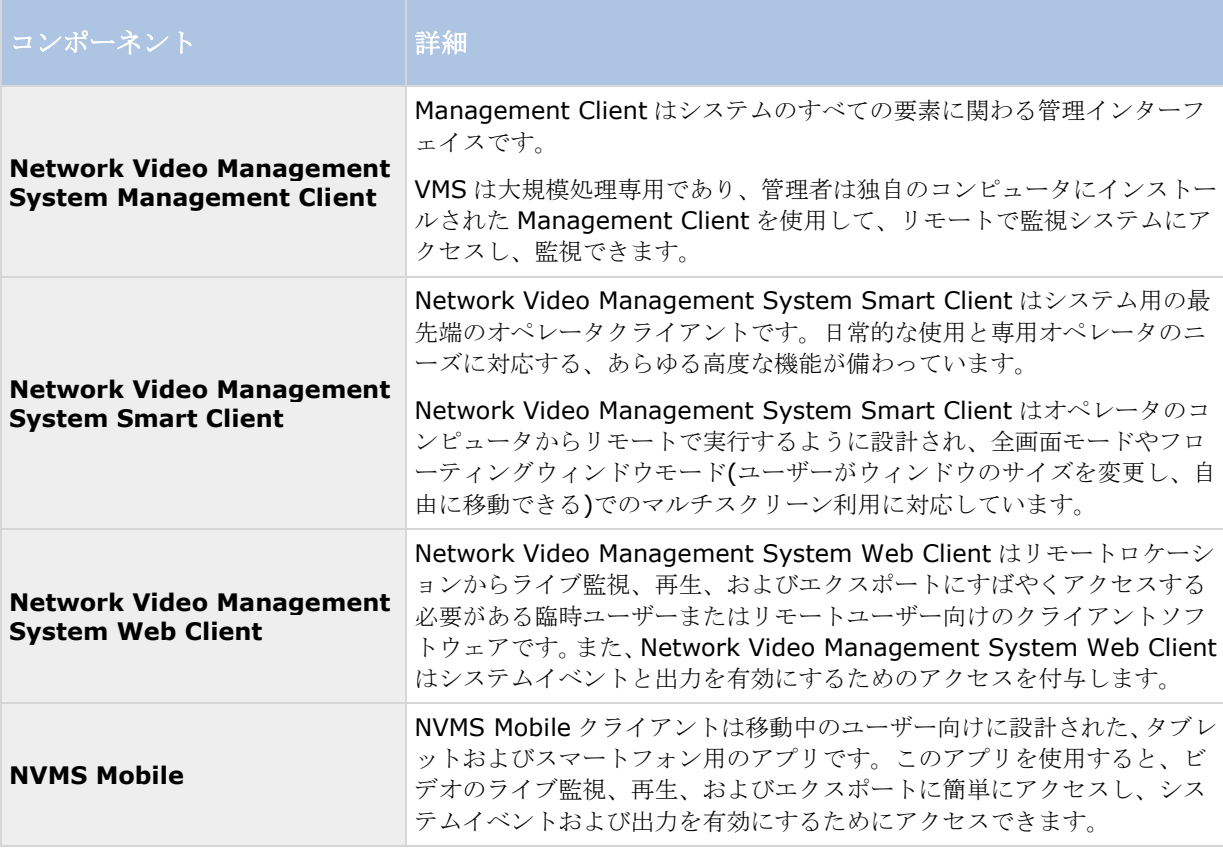

# システムの調整

複数のサイトにある最大数千台のカメラの調整を可能にするために、システムには特定のタスクを処理する複数 のコンポーネントがあります。サーバーが負荷を処理できる場合は、すべてのコンポーネントを 1 台のサーバー にインストールできます。あるいは、別個の専用サーバーにコンポーネントをインストールし、負荷を調整して 分散できます。

ハードウェアと構成によっては、最大 50~100 台のカメラから構成される小規模なシステムは 1 台のサーバーで 実行できます。101 台以上のカメラがあるシステムの場合、Sony は、すべてまたは一部のコンポーネントで専 用サーバーを使用することをお勧めします。

インストールによって必要なコンポーネントは異なります。コンポーネントは後からいつでも追加できます。た とえば、別のレコーディングサーバー、またはモバイルサーバーをコンポーネントとして追加し、NVMS Mobile および Network Video Management System Web Client をホストしてアクセスを提供できます。

# インストール方法

インストールウィザードでは、使用するインストール方法を決定する必要があります。組織のニーズに基づいて 選択してください。ただし、通常は、システムを購入した時点でインストール方法は既に決定されています。

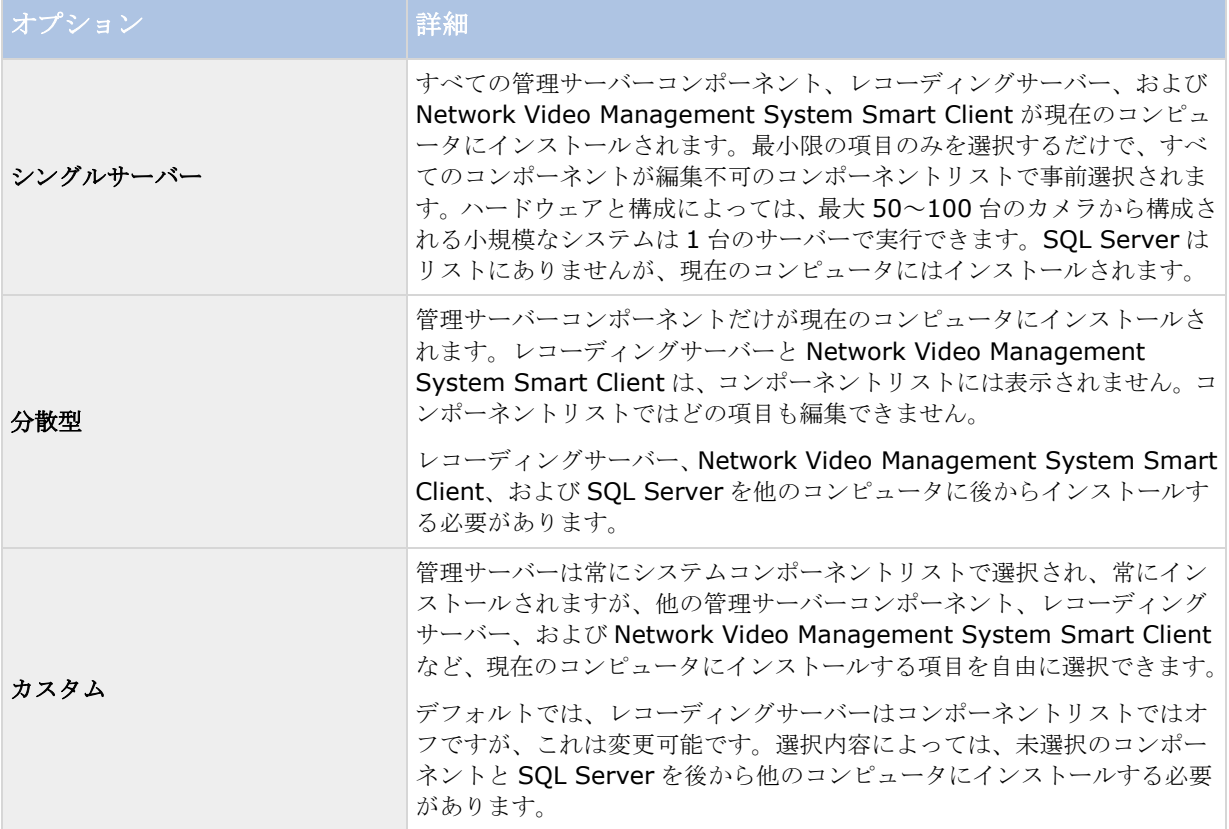

シングルサーバー

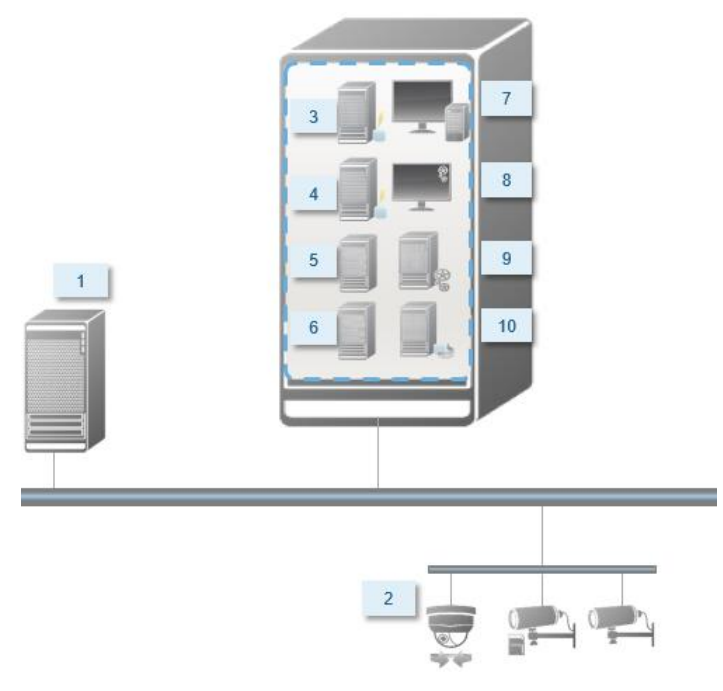

標準システムコンポーネント:

- 1. **Active Directory**
- 2. デバイス
- 3. **SQL Server**
- 4. イベントサーバー
- 5. ログサーバー
- 6. サービスチャンネル
- 7. **Network Video Management System Smart Client**
- 8. **Management Client**
- 9. 管理サーバー
- 10. レコーディングサーバー
- 11. **NVMS Mobile** サーバー
- 12. **Network Video Management System Web Client**
- 13. **NVMS Mobile** クライアント
- 14. **Network Video Management System Smart Client** と **Network Video Management System Smart Wall**

分散型

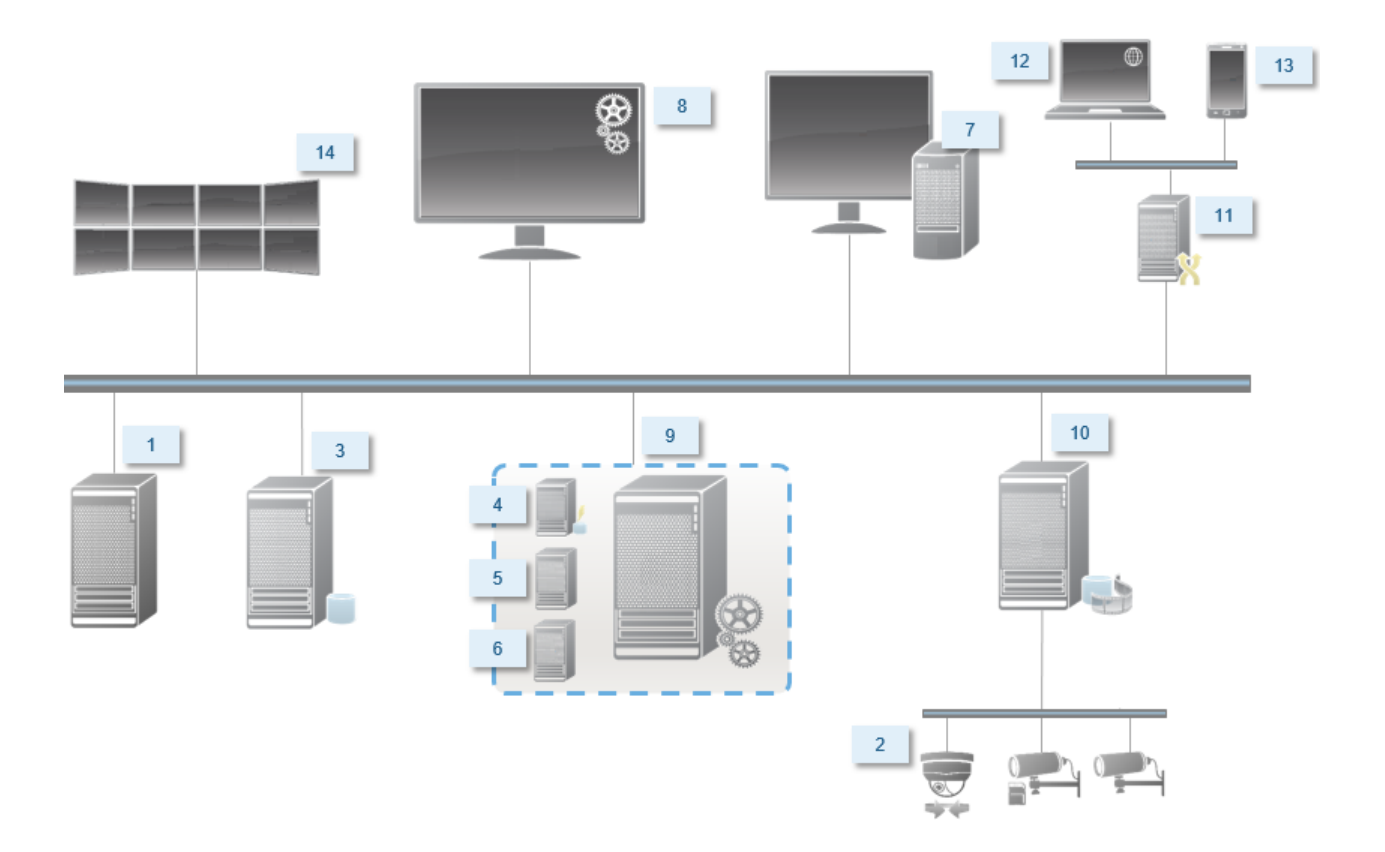

システム要件

各種システムコンポーネントの最低システム要件については、Sony Web サイト <http://www.sony.net/CameraSystem/Product-info>をご覧ください。

# インストールを開始する前に

次のすべての必須および重要な前提条件を理解してから、実際のインストールを開始してください。

### サーバーとネットワークの準備

### オペレーティングシステム

すべてのサーバーに Microsoft Windows オペレーティングシステムのクリーンインストールがあり、すべてのサ ーバーにすべての最新の Windows 更新がインストールされていることを確認します。

#### **Microsoft® .NET framework**

すべてのサーバーに Microsoft .NET 4.5.1 framework 以降がインストールされていることを確認します。 管理サーバーインストール先のサーバーに Microsoft .NET 3.5 SP1 framework がインストールされているこ とを確認します。これは SQL Server の要件です。

#### ネットワーク

すべてのシステムコンポーネントに固定 IP アドレスを割り当てるか、DHCP 予約を作成します。十分な帯域幅が ネットワークで使用可能であることを保証するために、システムにより帯域幅が消費される方法とタイミングを 理解する必要があります。ネットワークに対する主要な負荷には次の 3 つの要素があります。

- カメラビデオストリーム
- ビデオを表示するクライアント
- 録画されたビデオのアーカイブ

レコーディングサーバーはカメラからビデオストリームを取得し、これがネットワークに対する固定的な負荷に なります。ビデオを表示するクライアントはネットワーク帯域幅を消費します。クライアントビューのコンテン ツに変更がない場合は、負荷は一定です。ビューコンテンツ、ビデオ検索、または再生の変更により、負荷が動 的になります。

録画されたビデオのアーカイブは任意の機能であり、長期的に録画を保存できますが、使用される記憶領域の量 は最低限に抑えられます。これは定義する必要があるスケジュールされたジョブです。一般的には、ネットワー クドライブにアーカイブし、ネットワークに対するスケジュールされた動的な負荷にします。

ネットワークには、このようなトラフィックのピークに対応するための帯域幅ヘッドルームが必要です。これに より、システムの応答性と一般的なユーザー経験が改善されます。

### ウイルススキャンについて

他のデータベースソフトウェアの場合と同様に、Network Video Management System ソフトウェアを実行し ているコンピュータにアンチウイルスプログラムがインストールされている場合は、特定のファイルのタイプや 場所、ならびに特定のネットワーク通信を除外することが重要になります。このような例外を設定しておかない と、ウイルススキャンで大量のシステムリソースが消費されてしまいます。さらに、スキャンプロセスによって ファイルが一時的にロックされ、その結果として録画プロセスが破損したり、データベースが破損する場合さえ あります。

#### **Network Video Management System Enterprise Edition 2016 R3 -** 管理者入門ガイド

ウイルススキャンを実行する必要がある場合、録画データベースを含んでいる Recording Server のディレクト リ (デフォルトでは c:¥mediadatabase¥、ならびにその場所より下位のディレクトリ)はスキャンしないでく ださい。また、アーカイブ保存ディレクトリでもウイルススキャンは実行しないでください。

以下を除外に追加してください。

- ファイルのタイプ:.blk、.idx、.pic
- ディレクトリとすべてのサブディレクトリ:
	- C:¥Program Files¥Sony または C:¥Program Files (x86)¥Sony
	- C:¥ProgramData¥Sony¥MIPSDK
	- C:¥ProgramData¥Sony¥NVMS Mobile Server¥Logs
	- C:¥ProgramData¥Sony¥- Network VMS Data Collector Server¥Logs
	- C:¥ProgramData¥Sony¥- Network VMS Event Server¥logs
	- C:¥ProgramData¥Sony¥- Network VMS Log Server
	- C:¥ProgramData¥Sony¥- Network VMS Management Server¥Logs
	- C:¥ProgramData¥Sony¥- Network VMS Recording Server¥Logs
	- C:¥ProgramData¥Sony¥- Network VMS Report Web Server¥Logs
	- C:¥ProgramData¥Sony¥- Network VMS Service Channel¥Logs
- 以下の TCP ポートでのネットワークスキャンを除外:

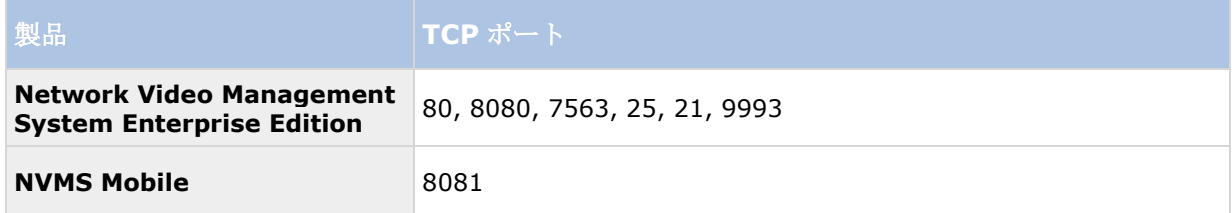

または

以下のプロセスのネットワークスキャンを除外:

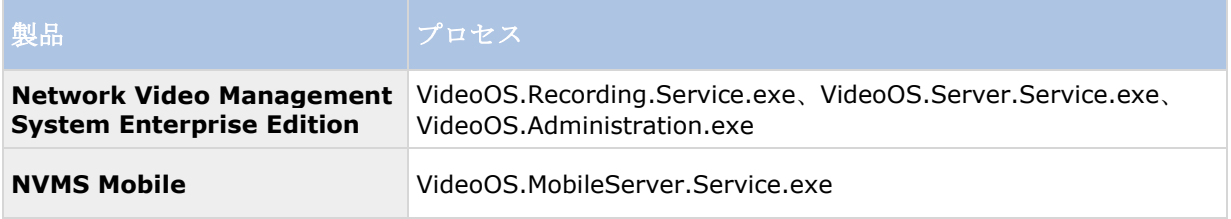

組織によってはウイルススキャンに関する厳密な方針があるかもしれませんが、上記の場所やファイルをウイル ススキャンから除外することが重要です。

### カメラとデバイスの準備

#### カメラとデバイスがサポートされていることを確認します。

SonyWeb サイトでは、サポートされているデバイスとファームウェアバージョンの詳細な一覧を提供していま す。 <http://www.sony.net/CameraSystem/NVMS/Technical-documents>Sony はデバイスまたはデバイ スファミリ固有のドライバ、ONVIF、または RTSP/RTP プロトコルを使用するデバイスなどの標準デバイス用の 汎用ドライバを開発しています。

汎用ドライバーを使用し、サポート対象に指定されていない一部のデバイスでも動作する場合がありますが、 Sony はこのようなデバイスのサポートを提供しません。

#### 最新の **Network Video Management System Device Pack** のインストール

デバイスパックは、デバイスと連携するためのソフトウェアとともにインストールする複数のドライバです。デ バイスパックはレコーディングサーバーにインストールされます。Sony は定期的に新しいデバイスとファームウ ェアバージョンのサポートを追加し、平均で 2 ヶ月ごとにデバイスパックをリリースします。デバイスパックは、 VMS システムをインストールするときに自動的に含まれます。最新のデバイスパックを入手するために、最新の バージョンがダウンロードしてインストールされるように手動で確認してください。

デバイスパックを更新するには、Sony Web サイトのダウンロードセクション <http://www.sony.net/CameraSystem/NVMS/Software>に移動し、該当するインストールファイルをダウ ンロードします。

#### ネットワーク上でカメラにアクセスできることを確認する

ブラウザまたはカメラに付属しているソフトウェアからカメラに接続します。カメラにアクセスできない場合は、 VMS もカメラにアクセスできません。

ブラウザでデバイスを開く、ベンダーが提供したソフトウェア、Windows ping ユーティリティ、または Telnet を使用してデバイスにアクセスするなど、接続を確認するためのさまざまな方法があります。

ネットワーク構成の詳細については、カメラのマニュアルを参照してください。システムがデフォルトポート設 定で構成されている場合は、HTTP ポート 80 番にカメラを接続できません。また、デフォルトポート設定を変更 することもできます。

重要:カメラのデフォルト資格情報を変更した場合は、必ずカメラをシステムに追加するときにその情報を使用 してください。

### **Active Directory** の準備

Active Directory サービスによってユーザーを追加する場合は、Active Directory がインストールされており、 ドメインコントローラとして機能するサーバーがネットワークで使用できることが必要です。

ユーザー/グループを簡単に管理するため、Sony では Network Video Management System システムをイン ストールする前に、Microsoft Active Directory ®をインストールして、設定することをお勧めします。システム をインストールしてから、管理サーバーを Active Directory に追加すると、管理サーバーを再インストールして、 ユーザーを Active Directory で定義した新しい Windows ユーザーに置き換えなければならなくなります。

### サービスアカウントを選択してください

インストールの一部として、このコンピュータで Sony サービスを実行するためのアカウントを指定する必要が あります。ログインユーザーには関係なく、サービスは常にこのアカウントで実行されます。アカウントにすべ ての必要なユーザー権限があることを確認してください。たとえば、タスクを実行するための適切な権限、ネッ トワーク共有フォルダへの適切なネットワークおよびファイルアクセスなどです。

定義済みのアカウントまたはユーザーアカウントのいずれかを選択できます。システムをインストールする環境 に応じて、判断してください。

#### ドメイン環境

ドメイン環境:

 Sony は、ビルトインのネットワークサービスアカウントを使用することをお勧めします。システムを複 数のコンピュータに拡張する必要がある場合でも、使いやすいアカウントです。

#### ドメインユーザーアカウントも使用できますが、構成が少し難しくなる可能性があります。 ワークグループ環境

ワークグループ環境では、Sony は、すべての必要な権限があるローカルユーザーアカウントを使用することをお 勧めします。通常は、これは管理者アカウントです。

重要:複数のコンピュータにインストールされる場合は、選択したユーザーアカウントがインストールするすべ てのコンピュータに、同じ名前、パスワード、アクセス権で存在する必要があります。

### **SQL Server** タイプを決定する

Microsoft SQL Server Express Edition は、完全な SQL Server の「簡易」版です。インストールや使用の準 備が簡単であり、多くの場合、カメラの数が 299 台以下のシステムには推奨されます。このバージョンの SQL Server は、1 台のサーバーインストールに含まれます。

300 台を超えるカメラを設置する大規模システムでは、Sony は、ネットワーク上の専用コンピュータにインス トールされた既存の専用 SQL Server を使用することをお勧めします。SQL server に関する管理者権限が必要 です。

Sony は、他の用途で使用しない専用のハードディスクドライブに、データベースをインストールすることをお勧 めします。専用ドライブにデータベースをインストールすると、全体的なシステムパフォーマンスが上がります。

インストールウィザードで分散またはカスタムを選択した場合、SOL Server のインストール方法を決定する必 要があります。

SQL Server をインストールしていない場合は、次のオプションがあります。

- このコンピュータに **SQL Server Express** をインストールする。
- ネットワーク上の既存の **SQL Server** を使用する。ネットワーク上で SQL データベース専用のコンピ ュータを使用する場合、アカウントからアクセスできる SQL Server のリストが表示されます。

SQL Server をインストールしてある場合は、次のオプションがあります。

 このコンピュータにインストールされている **Microsoft SQL Server Express** データベースを使用 する。

 ネットワーク上の既存の **SQL Server** を使用する。ネットワーク上で SQL データベース専用のコンピ ュータを使用する場合、アカウントからアクセスできる SQL Server のリストが表示されます。

新しいデータベースを作成するか、既存のデータベースを使用するか、あるいは既存のデータベースを上 書きするかどうかを確認するメッセージが表示されます。

- 新しいデータベースを作成する:新規インストールの場合。
- 既存のデータベースを使用する:システムのアップグレードの一部としてデータベースをインス トールしており、既存のデータベースを使用する場合。

### ソフトウェアライセンスコードを登録する

インストールする前に、Sony から受け取ったソフトウェアライセンスファイルの名前と場所を把握しておく必要 があります。

Sony は、インストールする前で SLC を登録することをお勧めします。ライセンスガイドを参照してくださいに Web サイト <http://www.sony.net/CameraSystem>。

# <span id="page-20-0"></span>システムのインストール

インストールオプションのいずれかを選択します。

- システムのインストール シングルサーバーオプション 『[21](#page-20-0)ページ 』
- システムのインストール 分散オプション 『[22](#page-21-0)ページ 』
- システムのインストール カスタムオプション 『[23](#page-22-0)ページ 』

### システムのインストール **-** シングルサーバーオプション

**[**シングルサーバー**]**オプションでは、すべての管理サーバーコンポーネント、レコーディングサーバー、および Network Video Management System Smart Client が現在のコンピュータにインストールされます。ハード ウェアと構成によっては、最大 50~100 台のカメラから構成される小規模なシステムは 1 台のサーバーで実行で きます。最小限の項目のみを選択するだけで、すべてのコンポーネントが編集不可のコンポーネントリストで事 前選択されます。SQL Server はリストにありませんが、現在のコンピュータにはインストールされます。

1. インターネットからダウンロードしたバージョンをインストールする場合は、それを保存した場所から Sony - Network VMS Enterprise Edition Products 2016 R3 System Installer.exe フ ァイルを実行します。

あるいは、ソフトウェア DVD を挿入します。ダイアログボックスが自動的に開かない場合、DVD から Sony - Network VMS Enterprise Edition Products 2016 R3 System Installer.exe フ ァイルを実行します。

- 2. インストールファイルが展開されます。セキュリティの設定によって、1つまたは複数の Windows®の セキュリティ警告が表示されます。これらを許可すると、展開が続行されます。
- 3. 完了すると、**Sony Network Video Management System Enterprise Edition** ダイアログボ ックスが表示されます。
	- a) インストール中に使用する言語を選択します(これは、インストール後にシステムで使用する言語で はありません。システムの言語は後で選択します)。続行をクリックします。
	- b) ライセンスファイルの場所の入力では、Network Video Management System プロバイダから入 手したライセンスファイルを入力します。あるいは、参照機能を使用して検索します。続行する前に、 ライセンスファイルがシステムで検証されます。続行をクリックします。
	- c) *Sony* エンドユーザー使用許諾契約を読みます。使用許諾契約の条項に同意しますチェックボックス を選択します。
- 4. シングルサーバーを選択します。インストールするコンポーネントのリストが表示されます(このリス トは編集できません)。続行をクリックします。
- 5. プログラムファイルのファイルの場所を選択します。製品の言語では、Network Video Management System 製品をインストールする言語を選択します。インストールをクリックします。
- 6. ソフトウェアがインストールされます。完了すると、正常にインストールされたコンポーネントのリス トが表示されます。閉じるをクリックします。

処理中には、Microsoft® IIS が自動的にインストールされます。後から、コンピュータを再起動するよ うに指示される場合があります。再起動を実行します。再起動後、セキュリティの設定によって、1 つま <span id="page-21-0"></span>たは複数の Windows のセキュリティ警告が表示される場合があります。これらを許可すると、インスト ールが完了します。

7. 終了すると、インストールが完了し、設定を続行できます。設定プロセスを参照してください。

### システムのインストール **-** 分散オプション

**[**分散**]**オプションでは、管理サーバーコンポーネントだけが現在のコンピュータにインストールされます。レコ ーディングサーバーと Network Video Management System Smart Client は、編集不可のコンポーネントリ ストには表示されません。レコーディングサーバー、Network Video Management System Smart Client、 および SQL Server を他のコンピュータにインストールする必要があります。

1. インターネットからダウンロードしたバージョンをインストールする場合は、それを保存した場所から Sony - Network VMS Enterprise Edition Products 2016 R3 System Installer.exe フ ァイルを実行します。

あるいは、ソフトウェア DVD を挿入します。ダイアログボックスが自動的に開かない場合、DVD から Sony - Network VMS Enterprise Edition Products 2016 R3 System Installer.exe フ ァイルを実行します。

- 2. インストールファイルが展開されます。セキュリティの設定によって、1つまたは複数の Windows®の セキュリティ警告が表示されます。これらを許可すると、展開が続行されます。
- 3. 完了すると、**Sony Network Video Management System Enterprise Edition** ダイアログボ ックスが表示されます。
	- a) インストール中に使用する言語を選択します(これは、インストール後にシステムで使用する言語で はありません。システムの言語は後で選択します)。続行をクリックします。
	- b) ライセンスファイルの場所の入力では、Network Video Management System プロバイダから入 手したライセンスファイルを入力します。あるいは、参照機能を使用して検索します。続行する前に、 ライセンスファイルがシステムで検証されます。続行をクリックします。
	- c) *Sony* エンドユーザー使用許諾契約を読みます。使用許諾契約の条項に同意しますチェックボックス を選択します。
- 4. 分散を選択します。インストールするコンポーネントリスト (編集不可) が表示されます。続行をクリ ックします。
- 5. 必要な SQL Server データベースのタイプを選択します。また、SQL Server 名を指定します。続行を クリックします。
- 6. 新しいデータベースを作成するまたは既存のデータベースを使用を選択し、データベースの名前を入力 します。後者を選択した場合、既存データの保持または上書きを選択します。続行をクリックします。
- 7. プログラムファイルのファイルの場所を選択します。製品の言語では、Network Video Management System 製品をインストールする言語を選択します。インストールをクリックします。
- 8. ソフトウェアがインストールされます。完了すると、正常にインストールされたコンポーネントのリス トが表示されます。**閉じる**をクリックします。

処理中には、Microsoft® IIS が自動的にインストールされます。後から、コンピュータを再起動するよ うに指示される場合があります。再起動を実行します。再起動後、セキュリティの設定によって、1 つま <span id="page-22-0"></span>たは複数の Windows のセキュリティ警告が表示される場合があります。これらを許可すると、インスト ールが完了します。

9. 1 つ以上のレコーディングサーバーと Network Video Management System Smart Client を別のコ ンピュータにインストールします。

#### 参照

レコーディングサーバーのインストール 『[24](#page-23-0)ページ 』 クライアントのインストール 『[27](#page-26-0)ページ 』

### システムのインストール **-** カスタムオプション

**[**カスタム**]**オプションでは常に管理サーバーをインストールしますが、現在のコンピュータにインストールする 他の管理サーバーコンポーネント、レコーディングサーバー、および Network Video Management System Smart Client を自由に選択できます。デフォルトでは、レコーディングサーバーはコンポーネントリストでは選 択されていませんが、これは編集可能です。選択内容によっては、SQL Server に加えて未選択のコンポーネン トを後から他のコンピュータにインストールする必要があります。

1. インターネットからダウンロードしたバージョンをインストールする場合は、それを保存した場所から Sony - Network VMS Enterprise Edition Products 2016 R3 System Installer.exe フ ァイルを実行します。

あるいは、ソフトウェア DVD を挿入します。ダイアログボックスが自動的に開かない場合、DVD から Sony - Network VMS Enterprise Edition Products 2016 R3 System Installer.exe フ ァイルを実行します。

- 2. インストールファイルが展開されます。セキュリティの設定によって、1つまたは複数の Windows®の セキュリティ警告が表示されます。これらを許可すると、展開が続行されます。
- 3. 完了すると、**Sony Network Video Management System Enterprise Edition** ダイアログボ ックスが表示されます。
	- a) インストール中に使用する言語を選択します(これは、インストール後にシステムで使用する言語で はありません。システムの言語は後で選択します)。続行をクリックします。
	- b) ライセンスファイルの場所の入力では、Network Video Management System プロバイダから入 手したライセンスファイルを入力します。あるいは、参照機能を使用して検索します。続行する前に、 ライセンスファイルがシステムで検証されます。続行をクリックします。
	- c) *Sony* エンドユーザー使用許諾契約を読みます。使用許諾契約の条項に同意しますチェックボックス を選択します。
- 4. カスタムを選択します。インストールするコンポーネントリストが表示されます。管理サーバーを除き、 リストのすべての項目は任意です。デフォルトでは、レコーディングサーバーが選択されていませんが、 必要に応じて変更できます。続行をクリックします。
- 5. 必要な SQL Server データベースのタイプを選択します。該当する場合、SQL Server 名も指定します。 続行をクリックします。
- 6. 新しいデータベースを作成するまたは既存のデータベースを使用を選択し、データベースの名前を入力 します。後者を選択した場合、既存データの保持または上書きを選択します。続行をクリックします。
- 7. この定義済みアカウントまたはこのアカウントを選択して、サービスアカウントを選択します。必要に 応じて、パスワードを入力して確認します。続行をクリックします。
- <span id="page-23-0"></span>8. 使用可能な IIS Web サイトが複数ある場合は、いずれか 1 つを選択できます。ただし、Web サイトの いずれかに HTTPS バインドがある場合、その中から1つを選択します。続行をクリックします。
- 9. プログラムファイルのファイルの場所を選択します。製品の言語では、Network Video Management System 製品をインストールする言語を選択します。インストールをクリックします。
- 10. ソフトウェアがインストールされます。完了すると、正常にインストールされたコンポーネントのリス トが表示されます。閉じるをクリックします。

処理中には、Microsoft® IIS が自動的にインストールされます。後から、コンピュータを再起動するよ うに指示される場合があります。再起動を実行します。再起動後、セキュリティの設定によって、1 つま たは複数の Windows のセキュリティ警告が表示される場合があります。これらを許可すると、インスト ールが完了します。

- 11. 選択内容によっては、他のコンピュータに残りのサーバーをインストールします。
	- a) Windows の「スタート1メニューから、管理サーバーのダウンロード用ウェブページへ移動します。
	- b) **[**プログラム**]**> **Sony** > **[Administrative Installation**(管理インストール)**]**ページを選択し てから、インターネットのアドレスをコピーします。
	- c) インストールする各コンピュータにログインします。
		- ログサーバー。
		- イベントサーバー。
		- Management Client.
	- d) インターネットブラウザを開き、管理サーバーのダウンロード Web ページのアドレスをアドレスフ ィールドに入力し、関連するインストーラをダウンロードします。
	- e) インストーラを実行します。
- 12. レコーディングサーバーに個別のコンピュータをインストールします。レコーディングサーバーのイン ストール 『[24](#page-23-0)ページ 』を参照してください。

### レコーディングサーバーのインストール

管理サーバーをインストールした時点で、管理サーバーの Web ページから、個別のレコーディングサーバーイン ストーラをダウンロードします。

- 1. 管理サーバーで、Windows の[スタート]メニューから、管理サーバーのダウンロード用ウェブページへ 移動します。
- 2. [プログラム]を選択し、[**Sony**]、[**Administrative Installation** (管理インストール)]ページを選択 してから、インターネットのアドレスをコピーします。
- 3. レコーディングサーバーをインストールするコンピュータにログインします。
- 4. インターネットブラウザを開き、管理サーバーのダウンロード Web ページのアドレスをアドレスフィー ルドに入力し、レコーディングサーバーインストーラを選択します。適切な場所にインストーラを保存 して、ここから実行するか、Web ページから直接実行します。
- 5. インストール中に使用する言語を選択します。続行をクリックします。

6. 選択:

標準:デフォルト値でレコーディングサーバーをインストールします。

カスタム:レコーディングサーバーをカスタム値でインストールします。

- 7. レコーディングサーバー設定の指定:
	- 名前。
	- サーバーが接続する管理サーバーのアドレス。
	- 録画を保存するパス。続行をクリックします。
- 8. カスタムを選択した場合:
	- a) このコンピュータにインストールするレコーディングサーバー数を指定します。続行をクリックし ます。
	- b) サービスアカウントを指定します。必要に応じて、パスワードを入力して確認します。続行をクリ ックします。
- 9. プログラムファイルのファイルの場所を選択します。製品の言語では、システムをインストールする言 語を選択します。インストールをクリックします。
- 10. ソフトウェアがインストールされます。完了すると、正常にインストールされたコンポーネントのリス トが表示されます。閉じるをクリックします。

レコーディングサーバーがインストールされると、**Recording Server** サービスアイコンからその状態 をチェックできます。

11. 終了すると、インストールが完了し、設定を続行できます。設定プロセスを参照してください。

### サーバー**NVMS Mobile** をインストール

管理サーバーは、サーバーと NVMS Mobile プラグインの構成要素をダウンロードし、インストールできる Web ページを用意しています。

インストール用の Web ページにアクセスするには:

1. ブラウザに次の URL を入力します:*http://[management server address]/installation/admin*.

例として、[management server address]は管理サーバーの IP アドレスまたはホスト名です。

- 2. サーバー・インストーラーのすべての言語 NVMS Mobile をクリックします。
- 3. ダウンロードしたファイルを実行します。すべての警告を承諾し、ファイルを解凍するために、はいを クリックします。
- 4. インストーラーの言語を選択し、続行をクリックします。
- 5. 使用許諾契約書を読み、同意し、続行をクリックします。
- 6. インストールの種類を選択:
	- 一般 -NVMS Mobile サーバーとプラグインをインストール

システムのインストール **25**

 カスタム- サーバーのみまたはプラグインのみをインストールします。例えば、Management Client を NVMS Mobile サーバーを管理するために使用したいが、そのコンピュータ上のサー バを必要としない場合、プラグインのみをインストールすると便利です。 to manage servers, but don't need the NVMS Mobile server on that computer.

NVMS Mobile サーバー(Management Client の)を管理するには, 実行しているコンピュータ上で NVMS Mobile プラグインを Management Client インストールする必要があります。

- 7. 主要な監視システム・サーバーに関する次の情報を入力します:
	- 管理サーバーURL
	- ログイン
	- ユーザー名とパスワード。
- 8. ファイルの場所と製品の言語を選択し、インストールをクリックします。
- 9. インストールが完了すると、インストールされたコンポーネントのリストが表示されます。ウィザード を終了するために、閉じるをクリックします。

### ワークグループのインストール

Active Directory サーバーのドメイン設定ではなく、ワークグループ設定を使用する場合は、インストール時に 以下を実行します。

1. 共通管理者アカウントを使用して、Windows へログインします。

システムのすべてのコンピュータで同じアカウントを使用していることを確認します。

- 2. 必要に応じて、管理サーバーまたはレコーディングサーバーのインストールを開始し、カスタムをクリ ックします。
- 3. 選択に応じて、手順 2 で共通の管理者アカウントを使用して、Management Server サービスまたは Recording Server サービスのインストールを選択します。
- 4. インストールを終了します。
- 5. 手順 1~4 を繰り返し、接続する他のすべてのシステムをインストールします。これらはすべて、共通管 理者アカウントを使用してインストールしなければなりません。

ワークグループインストールをアップグレードする場合は、この方法を使用できません。「ワークグループの代 替アップグレード」を参照してください。

# <span id="page-26-0"></span>クライアントのインストール

### **Network Video Management System Smart Client** のインストール

管理サーバーには、ビルトインの公開インストール Web ページがあります。この Web ページでは、管理サーバ ーまたはシステムの他のコンピュータから、Network Video Management System Smart Client をダウンロ ードしてインストールできます。

インストール Web ページにアクセスするには、

1. ブラウザで次の URL を入力します。http://[管理サーバーのアドレス*]/installation/*

[管理サーバーのアドレス]は管理サーバーの IP アドレスまたはホスト名です。

- 2. 32 ビットまたは 64 ビットバージョンで**[**すべての言語**]**をクリックします。ダウンロードしたファイル を実行します。
- 3. すべての警告で**[**はい**]**をクリックします。解凍が開始します。
- 4. インストーラで使用する言語を選択してから、続行をクリックします。
- 5. 使用許諾契約を読み、同意します。続行をクリックします。
- 6. インストールをタイプを選択してください。**[**標準**]**をクリックすると、デフォルト値を選択し、インス トールを開始します。

### **Management Client** のインストール

管理サーバーには、ビルトインの管理インストール Web ページがあります。この Web ページでは、管理者およ びエンドユーザーが、管理サーバーまたは他のすべてのシステムのコンピュータから、必要な Network Video Management System をダウンロードしてインストールできます。

インストール Web ページにアクセスするには、

1. ブラウザで次の URL を入力します。http://[管理サーバーのアドレス*]/installation/admin*

[管理サーバーのアドレス]は管理サーバーの IP アドレスまたはホスト名です。

- 2. Management Client インストーラで**[**すべての言語**]**をクリックします。ダウンロードしたファイルを 実行します。
- 3. すべての警告で**[**はい**]**をクリックします。解凍が開始します。
- 4. インストーラの言語を選択してください。続行をクリックします。
- 5. 使用許諾契約を読み、同意します。続行をクリックします。
- 6. ファイルの場所および製品の言語を選択してください。インストールをクリックします。

クライアントのインストール **27**

7. インストールが完了しました。正常にインストールされたコンポーネントの一覧が表示されます。ウィ ンドウを閉じるときに Management Client を開く場合は、Management Client が正しくインストー ルされたことを確認できます。閉じるをクリックします。

### **NVMS Mobile** クライアントのインストール

モバイルデバイスに NVMS Mobile クライアントをインストールするには

- 1. Google Play または App Store から無料の NVMS Mobile アプリケーションをダウンロードします。
- 2. 「NVMS Mobile」を検索します。
- 3. アプリをインストールします。その後、Sony ロゴアイコンがデバイスに表示されます。
- 4. NVMS Mobile を起動するには、アイコンをタップします。

デフォルトでは、Sony デモサーバーがインストールされます。サーバーを使用して、アプリをテストします。サ ーバーはテスト専用であるため、実行できない操作があります。たとえば、PTZ(パン/チルト/ズーム)制御は使 用できません。

デモサーバーは削除や編集はできませんが、非表示にすることはできます。サーバーを非表示にするには、**[**設定**]** に移動し、**[**全般**]**または**[**その他**]**をタップし、**[**デモサーバーの非表示**]**設定をオフにします。

カメラからビデオを表示するには、1 つ以上の NVMS Mobile サーバーにアプリを接続します。詳細については、 NVMS Mobile サーバーへのモバイルデバイスの接続 『[34](#page-33-0)ページ 』を参照してください。

# 初めての使用

インストールが完了したら、初めて Management Client を起動できます。

- 1. デスクトップのアイコンをクリックし、Management Client を開きます。Management Client のロ グインダイアログが表示されます。
- 2. **[**コンピュータ**]**フィールドで管理サーバーのホスト名または IP アドレスを指定します。
- 3. 認証を選択し、ユーザー名とパスワードを入力します。**[**接続**]**をクリックします。Management Client が起動します。

Management Client で機能とタスクの詳細を確認するには、ツールメニューの**[**ヘルプ**]**をクリックします。

#### **Management Client** 概要

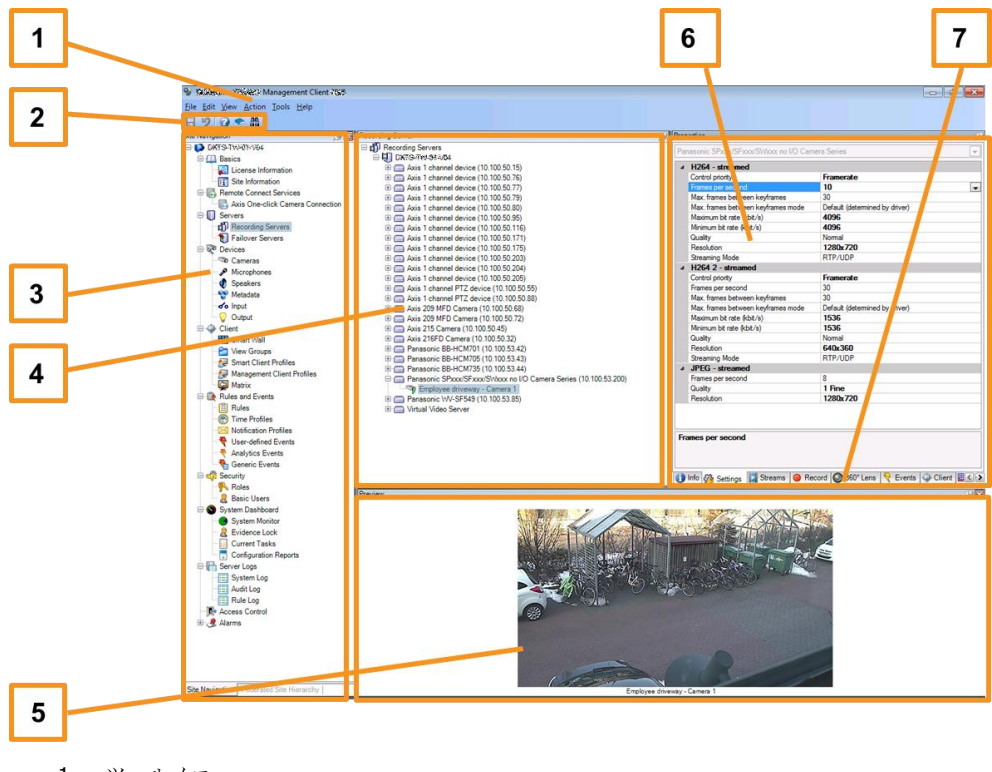

- 1. ツールメニュー
- 2. ショートカットアイコン
- 3. サイトナビゲーションペイン
- 4. 概要ペイン
- 5. ビデオプレビュー
- 6. プロパティ
- 7. プロパティタブ

初めての使用 **29**

# **Management Client** のシステムの構成

機能の詳細な説明、設定およびメンテナンスの手順については、Sony Web サイト <http://www.sony.net/CameraSystem>から、Network Video Management System Enterprise Edition マニュアルをダウンロードしてください。

以下に、一般的にシステムのセットアップに必要なタスクの一覧を示します。

タスクはチェックリストとして一覧表示されていますが、チェックリストが完了しても、それだけでシステムが 完全に組織の要件に一致することを保証しているわけではありません。システムを組織の必要性に一致させるた めに、Sony は、システムの起動後も、システムを継続的にモニターし、調整することをお勧めします。

たとえば、システムを起動した後、異なる物理的条件(昼/夜、強風/穏やかな天候など)で個々のカメラのモー ション検知感度の設定をテストして調整することをお勧めします。

ルールの設定は、システムが実行するアクション(ビデオを録画する場合など)の大半を決定するものであり、 組織のニーズに合わせて変更できる設定のもう一つの例です。

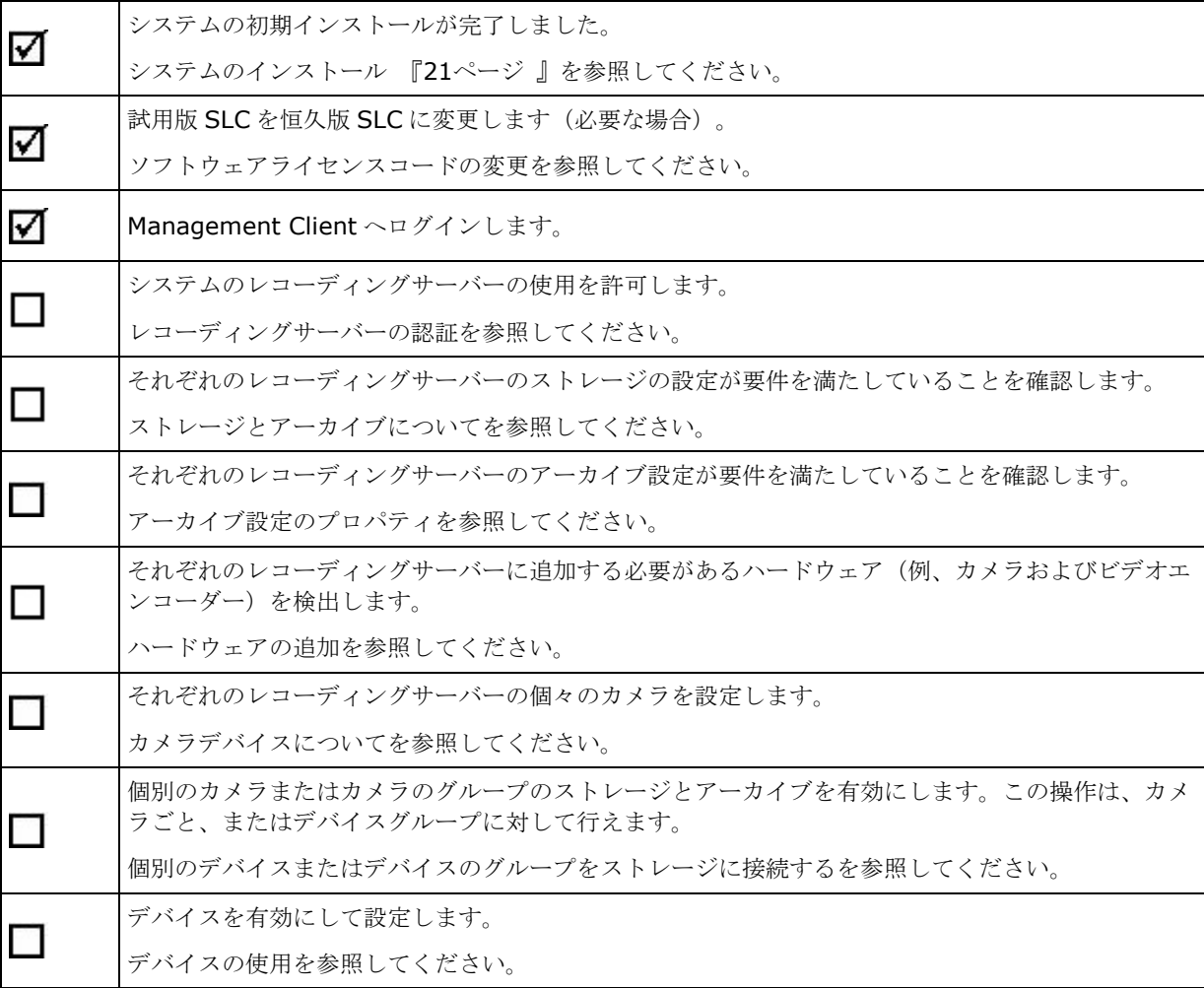

### **Network Video Management System Enterprise Edition 2016 R3 -** 管理者入門ガイド

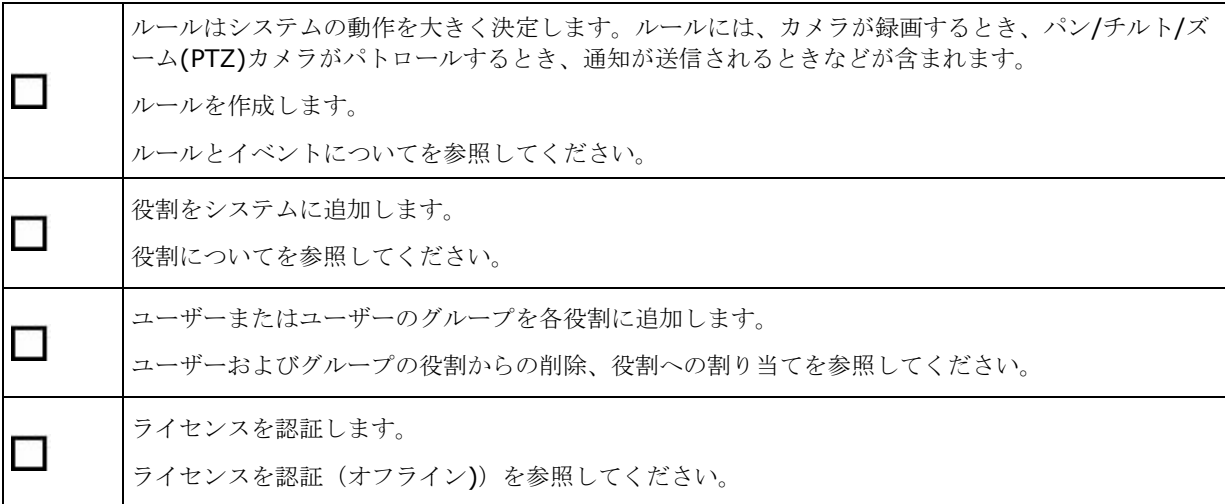

# **Network Video Management System Smart Client** インストールの確認

Network Video Management System Smart Client が正常にインストールされたことを確認するには、

- 1. Network Video Management System Smart Client を開きます。Network Video Management System Smart Client のログインダイアログが表示されます。
- 2. **[**コンピュータ**]**フィールドで管理サーバーのホスト名または IP アドレスを指定します。
- 3. 認証を選択し、ユーザー名とパスワードを入力します。**[**接続**]**をクリックします。Network Video Management System Smart Client が開きます。
- 4. 設定モードで、グループ、ビューの順にこのグループに追加します。
- 5. ビューアイテムまでドラッグし、もう一度**[**設定**]**をクリックして、ビューアイテムのいずれかをカメラ に追加します。

ライブビデオを表示でき、カメラビューの右上端に丸いビデオインジケータが緑または赤になっているこ とを確認します。緑は、カメラがビデオをシステムに送信することを意味します。赤は、システムが現在 録画中であることを意味します。

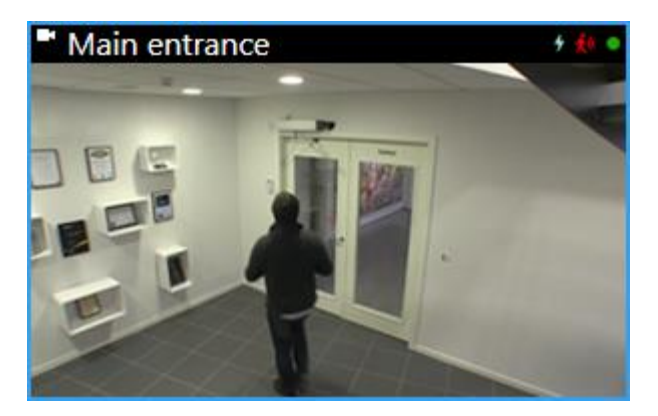

Network Video Management System Smart Client で機能とタスクの詳細、およびシステムで実行 できる処理を確認するには、右上端のヘルプアイコン <sup>●</sup>をクリックするか、F1 キーを押してコンテキス ト依存ヘルプを表示します。

# **NVMS Mobile** サーバーインストールの確認

NVMS Mobile サーバーが正常にインストールされたことを確認するには、

1. デスクトップにある Network Video Management System Web Client ショートカットをクリックし て Network Video Management System Web Client を開くか、ブラウザで次の URL を入力します。 http://localhost:8081

Network Video Management System Web Client のログインダイアログボックスが表示されます。

- 2. ユーザー名とパスワードを入力し、**Enter** を押します。Network Video Management System Web Client が起動します。 ログインが失敗した場合は、Management Client の役割設定が Network Video Management System Web Client へのアクセスを許可していることを確認してください。
- 3. **[**ライブ**]**および**[**調査**]**タブが表示されていなければなりません。
- 4. **[**ライブ**]**タブでカメラを選択します。ライブビデオを表示できることを確認します。

Network Video Management System Web Client の機能の詳細と、システムで実行できる処理を表示するに は、右上端の**[**詳細**]**をクリックします。

# <span id="page-33-0"></span>**NVMS Mobile** サーバーへのモバイルデバイスの

### 手動接続

接続

- 1. NVMS Mobile アプリで、+をタップして、NVMS Mobile サーバーのローカルネットワークをスキャン します。その後、**[**サーバーの手動追加**]**をタップします。
- 2. サーバー名、公開 IP アドレス、ログイン資格情報を入力します。その後、**[**保存**]**をタップします。デバ イスのサーバー一覧に名前が表示されます。名前は、任意の名前にすることができます。
- 3. オプション:以下の操作も実行できます。
	- デフォルトでは、接続は HTTP を使用します。HTTPS を使用するには、**[**安全な接続**]**チェック ボックスを選択します。

デバイスが iOS 9.0 以降を実行している場合は、安全な接続をオンにする前に、認証局のデジタル 証明書が NVMS Mobile サーバーにインストールされているかどうかをシステム管理者に確認して ください。証明書がないと、安全な接続設定をオンにしても、これらのオペレーティングシステムを 実行するデバイスを NVMS Mobile サーバーに接続できません。

 NVMS Mobile を起動するときにこの NVMS Mobile サーバーに必ず接続するには、**[**デフォル トサーバー**]**チェックボックスを選択します。

#### **Network Video Management System Enterprise Edition 2016 R3 -** 管理者入門ガイド

# 索引

A Active Directory の準備 - 18 M Management Client のインストール - 27 Management Client のシステムの構成 - 30 N Network Video Management System Smart Client インストールの確認 - 32 Network Video Management System Smart Client のインストール - 27 NVMS Mobile クライアントのインストール - 28 NVMS Mobile サーバーインストールの確認 - 33 NVMS Mobile サーバーへのモバイルデバイスの接 続 - 28, 34 S SQL Server タイプを決定する - 19

あ

インストールを開始する前に - 16 インストール方法 - 12 ウイルススキャンについて - 16

か カメラとデバイスの準備 - 18 クライアントのインストール - 23, 27 このガイドについて - 5

さ

索引 **35** サーバーNVMS Mobile をインストール - 25 サーバーとネットワークの準備 - 16 サービスアカウントを選択してください - 19

システムコンポーネント - 9 システムのインストール - 21, 30 システムのインストール - カスタムオプション - 21, 23 システムのインストール - シングルサーバーオプ ション - 21 システムのインストール - 分散オプション - 21, 22 システムの調整 - 11 システム要件 - 15 スタートガイドチェックリスト - 7 ソフトウェアライセンスコードを登録する - 20 ら

ライセンス情報 - 6 レコーディングサーバーのインストール - 23, 24

### わ ワークグループのインストール - 26

漢字 初めての使用 - 29 著作権、商標、および免責条項 - 4